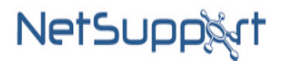

# **NetSupport School インストールマニュアル ー コントロール側 (先生コンソール側)**

**NetSupport School バージョン:v15**

**OS:Windows10/11**

**株式会社ワイドテック**

#### **1.概要**

本書では、NetSupport Schoolを先生PCにインストールする方法を紹介します。

#### **2.インストーラーのダウンロード**

## 2-1. 以下の当製品のダウンロードサイトにアクセスし

 **"「NetSupport School」-日本語版ソフトウェア"をクリックします。**

ダウンロードサイト: <https://netsupport.widetec.com/downloadpage>

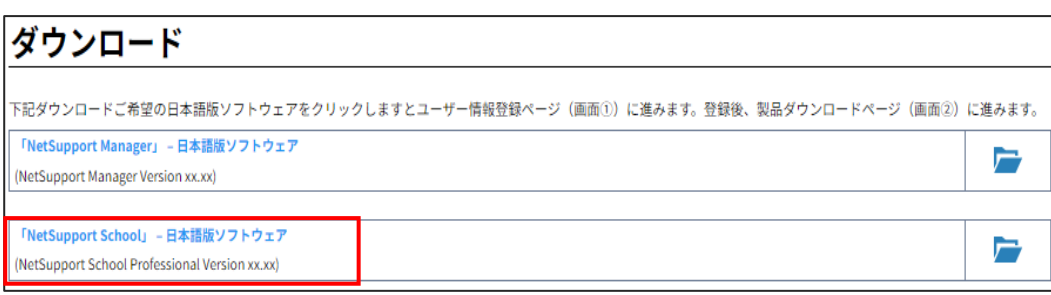

## **2-2.以下の画面が表示されますので、情報を入力し「登録」をクリックします。** ※コメント欄以外は入力必須です。

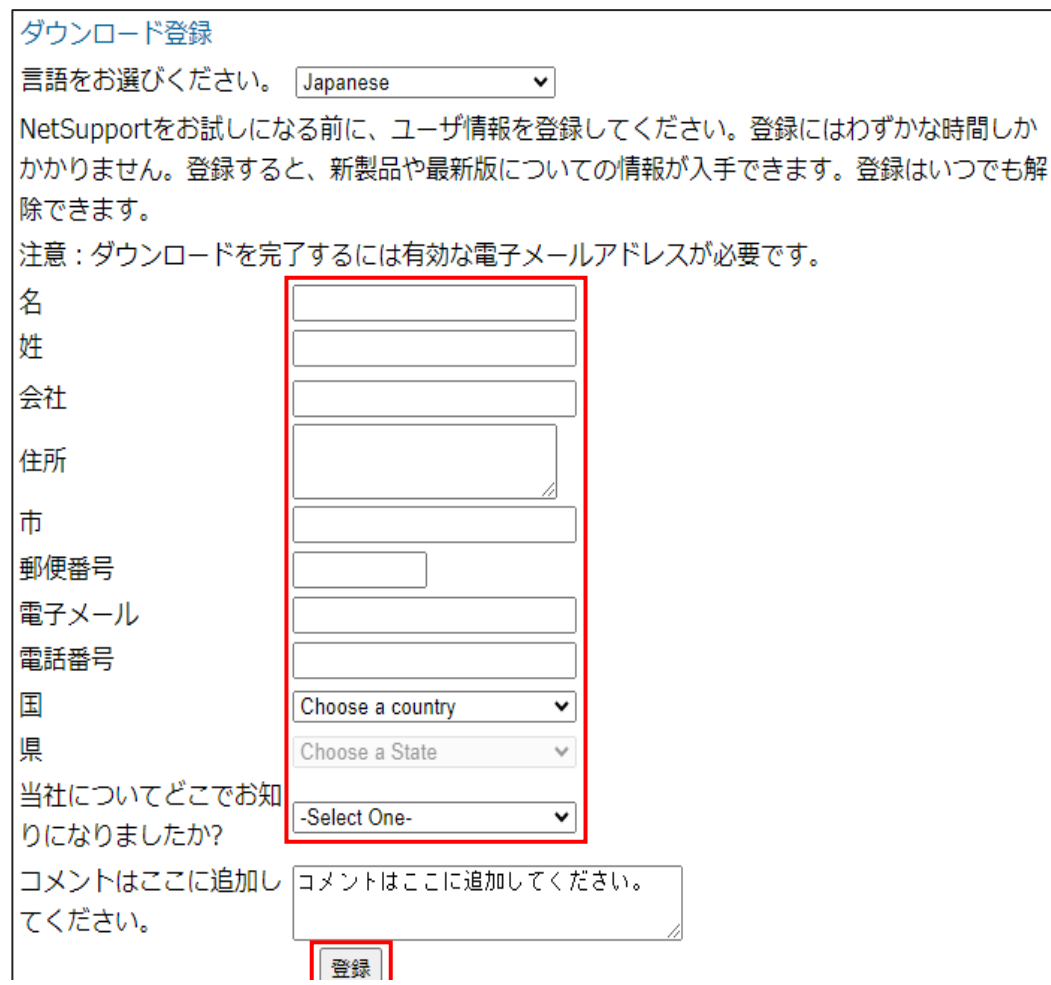

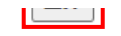

**2-3.以下の画面が表示されますので、**

#### **「NetSupport School Professional Version xx.xx」の行の**

 **「Download」をクリックします。**

※掲載のソフトウェアのバージョンは最新バージョンです、

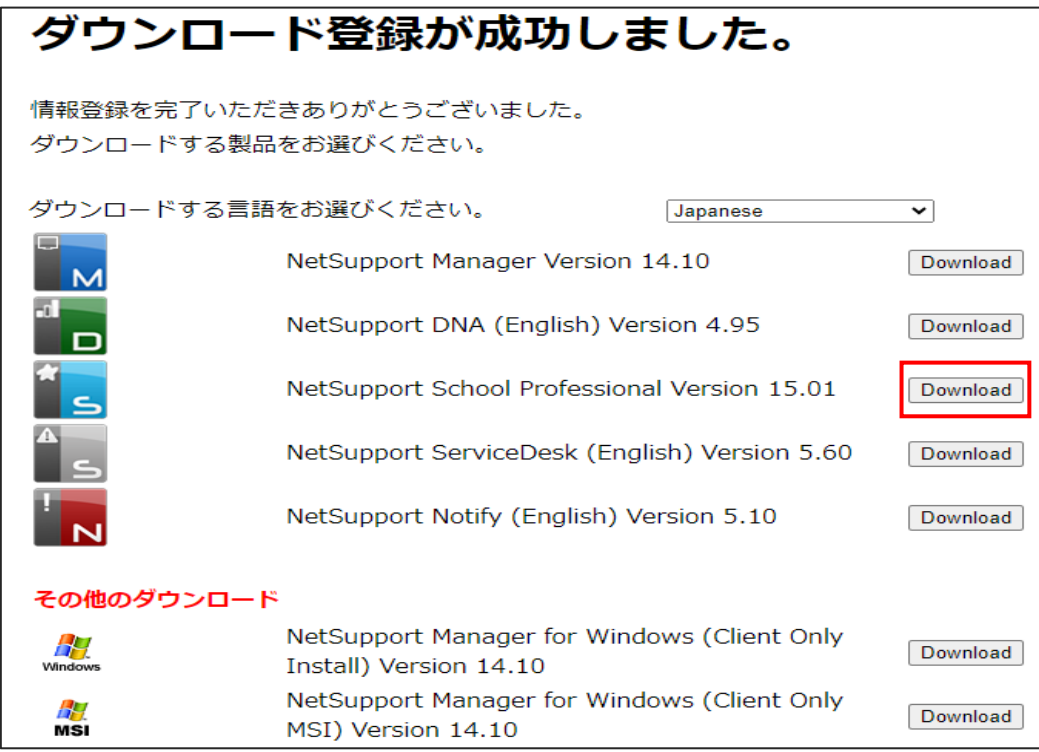

**2-4.以下の画面が表示されますので、**

 **「NetSupport School for Windows」行のインストーラー「setup.exe」をクリックし 先生PCに保存します。**

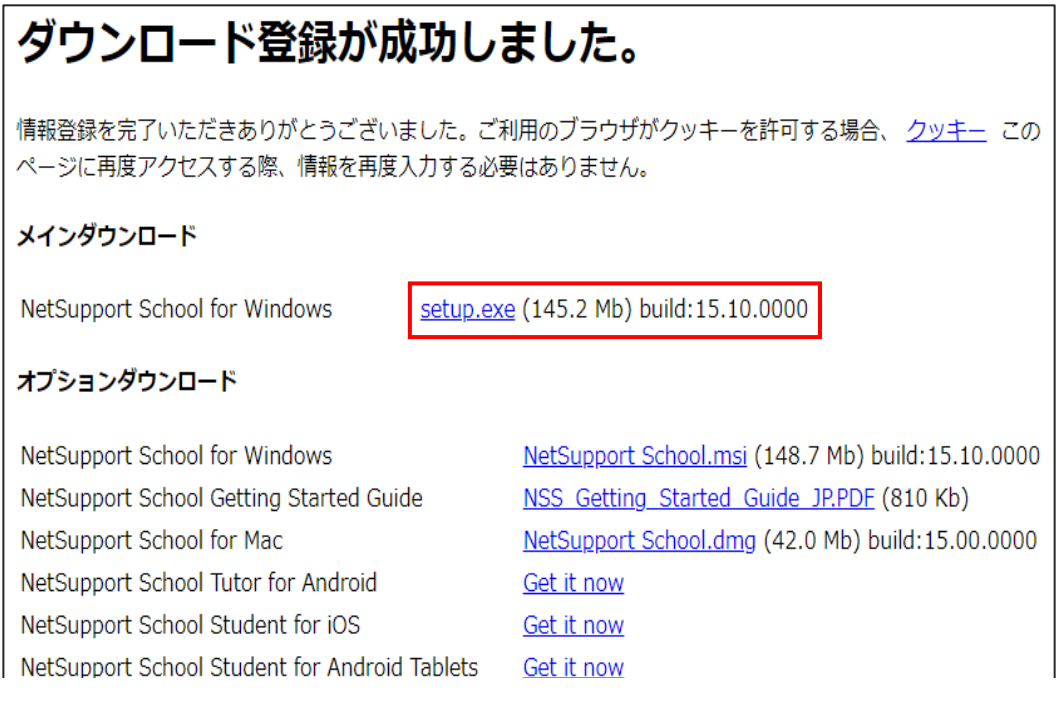

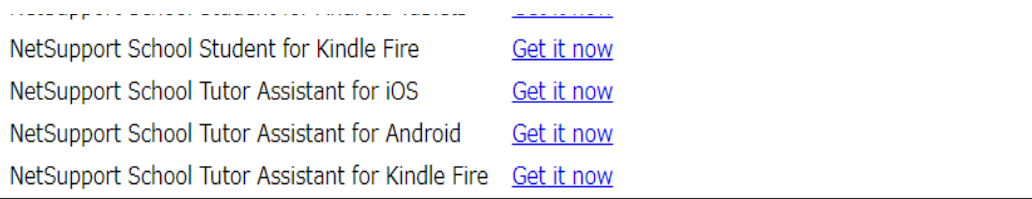

 ダウンロード先は、先生PCのダウンロードフォルダに保存されます。 ※ブラウザの設定によってはダウンロード先が異なる場合があります。

**3.インストーラーの実行**

#### **3-1.ダウンロードしたインストーラ―「setup.exe」をダブルクリックします。**

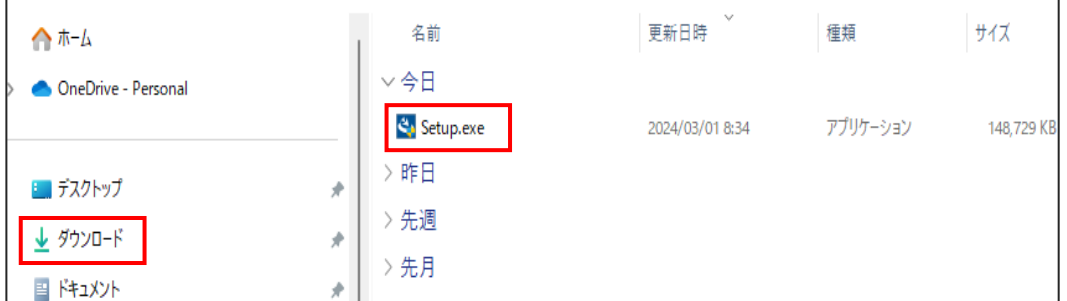

**3-2.ユーザーアカウント制御の画面で**

 **「このアプリがデバイスに変更を加えることを許可しますか?」が表示されますので、 「はい」をクリックします。**

**3−3.以下のインストールウィザード画面が表示されますので、「次へ」をクリックします。** 

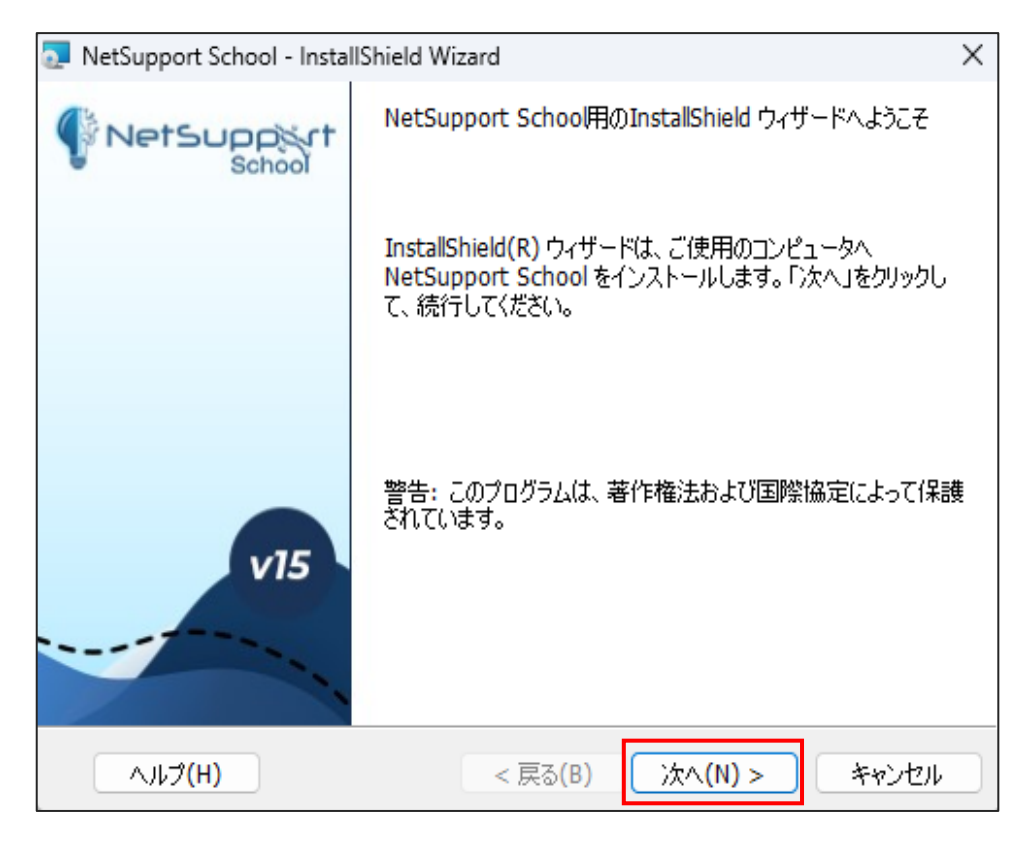

## **3-4.以下の画面が表示されますので、使用許諾契約の内容をお読みになり、 「使用許諾契約の条項に同意します」にチェックし、「次へ」をクリックします。**

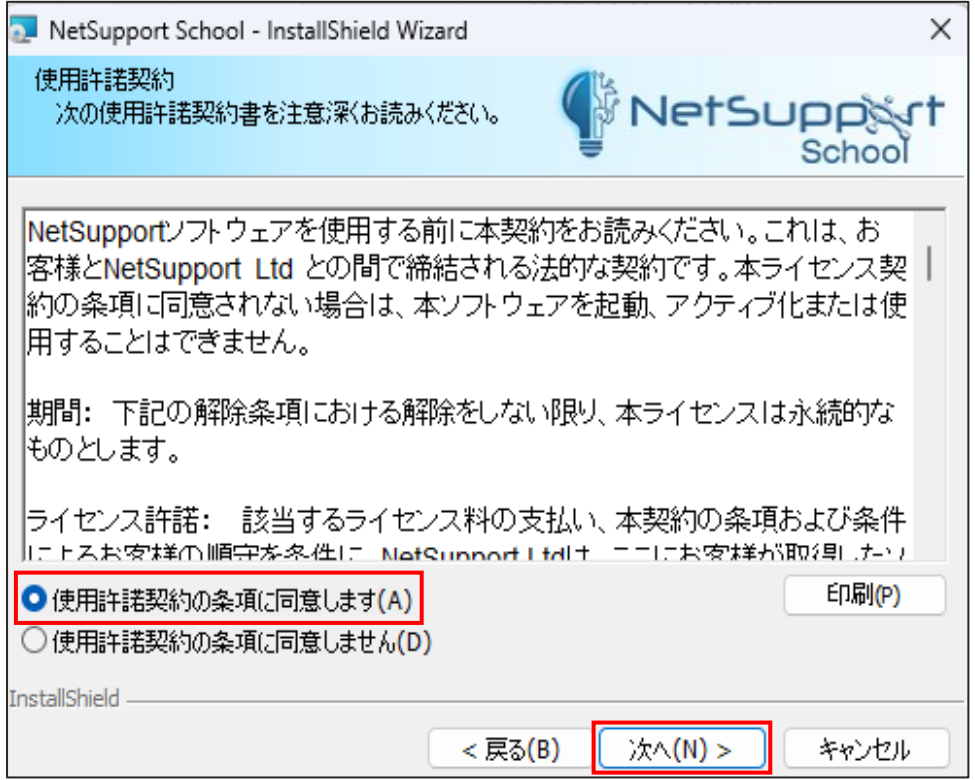

#### **3-5.以下の画面が表示されますので、**

 **ライセンスをお持ちかどうかに応じて(1)か(2)に進みます。**

#### **(1)ライセンスをお持ちでない方(体験版をご利用の場合)**

ドロップダウンメニューから「30日間体験版」を選択し、「次へ」をクリックします。

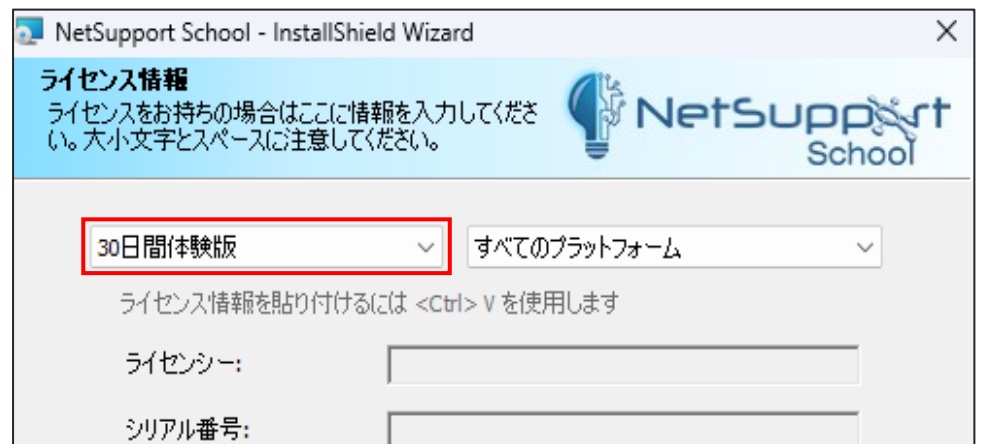

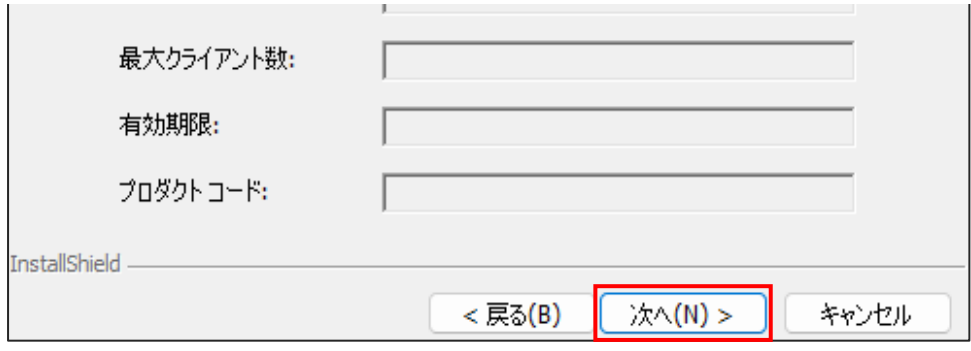

## **(2)ライセンスをお持ちの方**

 ドロップダウンメニューから「登録」を選択し、ライセンス証書をご参照の上 各項目に情報を入力した後「次へ」をクリックします。

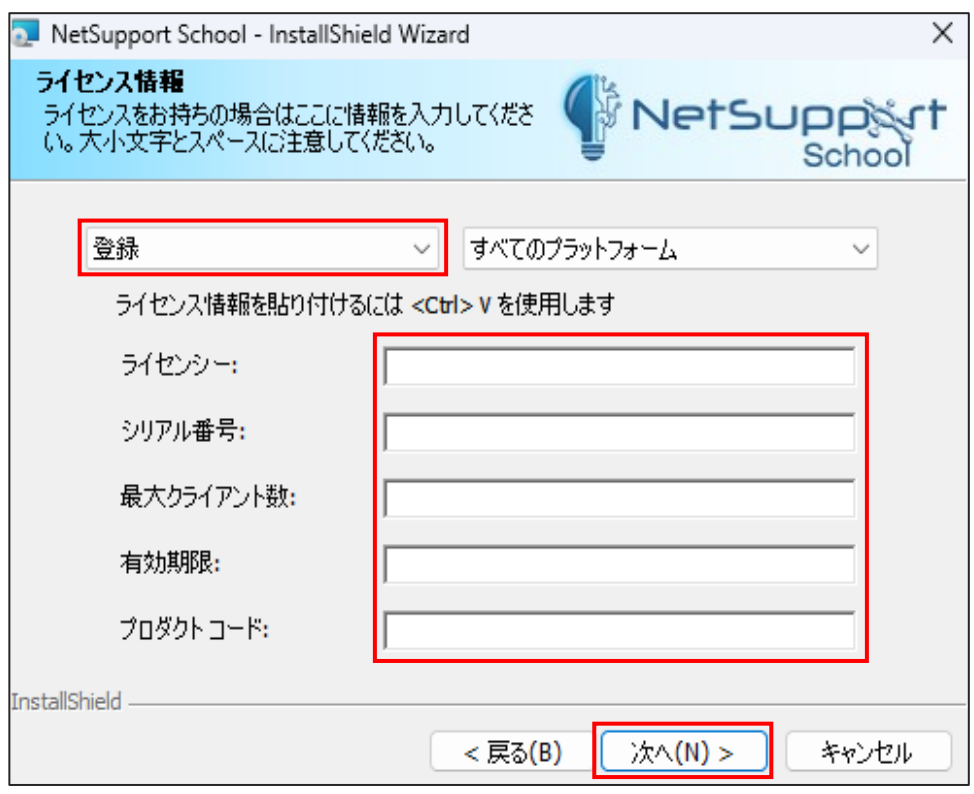

**3-6.以下の画面が表示されますので、**

 **「先生」を選択し「次へ」をクリックします。**

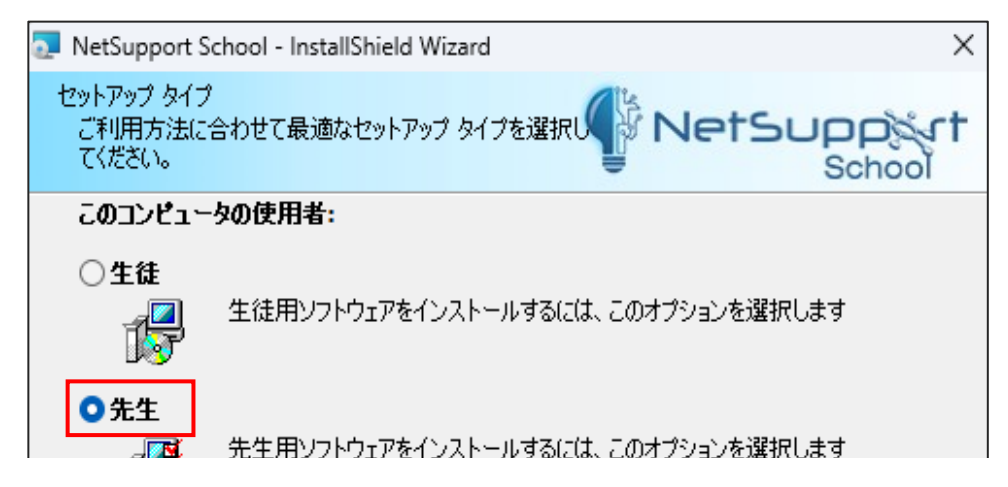

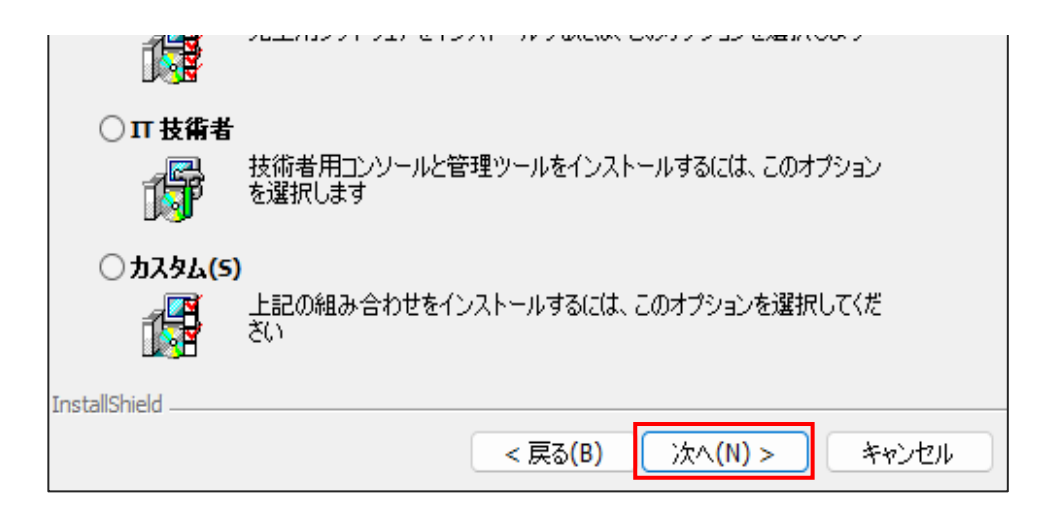

## **3-7.部屋の名前を設定します。デフォルトの名前は「Eval」です。 変更したい場合は、新しい名前を入力し「次へ」をクリックします。**

※「部屋」は、学校の教室名と同様とお考えください。(例:1-A、B-2112) 「部屋」は、インストール後に追加変更することも可能です。

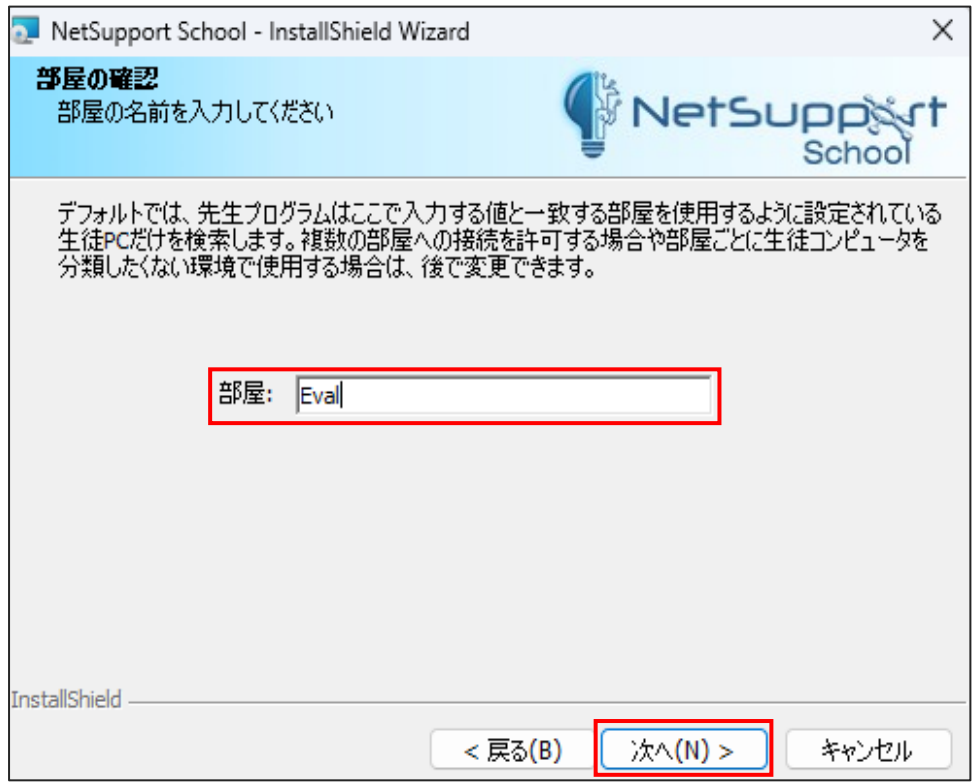

#### **3-8.以下の画面が表示されますので、**

**「インストール」をクリックし、インストールを開始します。** 

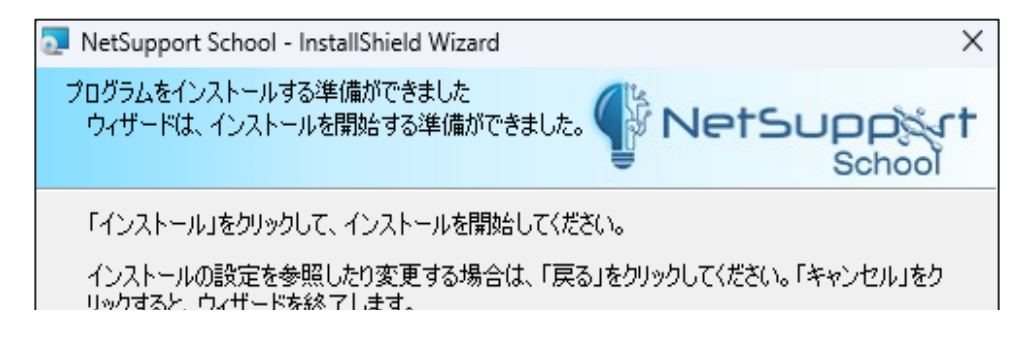

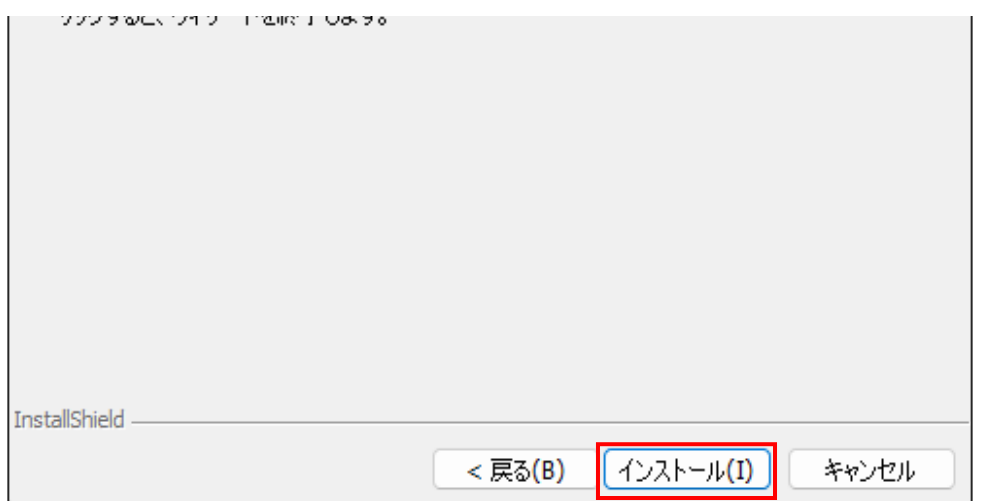

## **インストールが正常に終了した場合は、以下の画面が表示されますので、 「完了」をクリックします。**

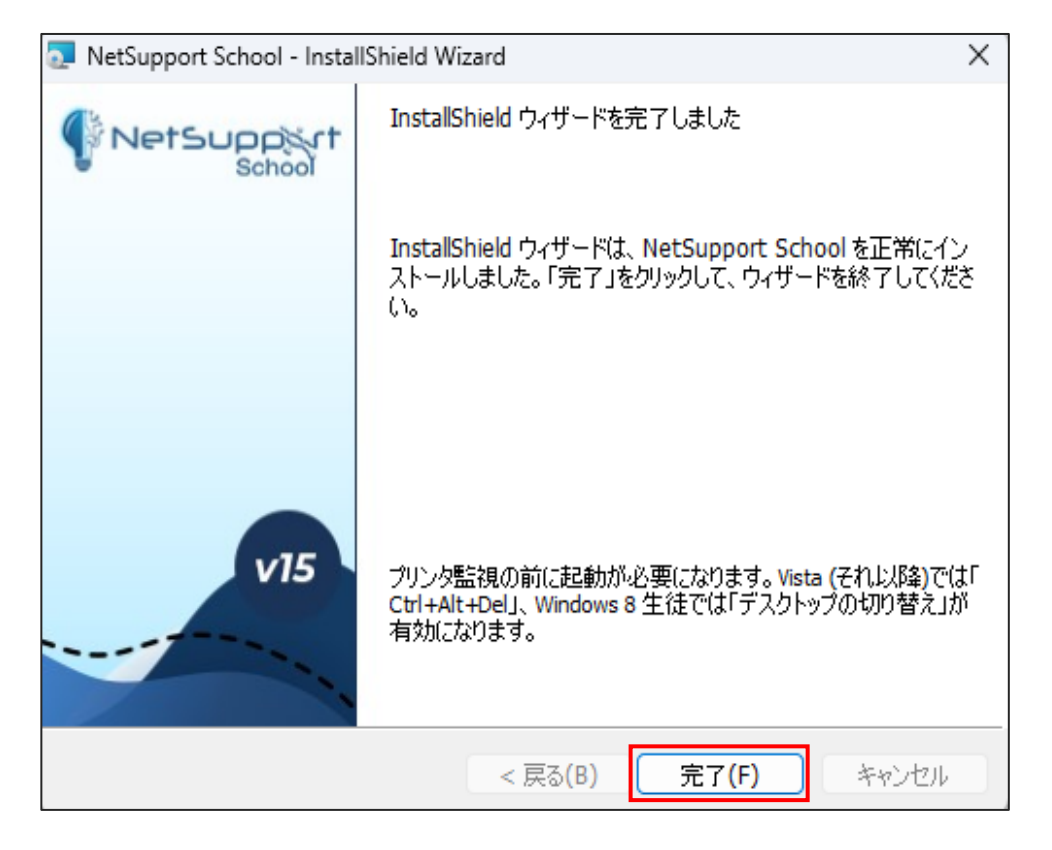

## **4.NetSupport School先生の起動方法**

先生PCのデスクトップの「NetSupport School 先生コンソール」アイコンをダブルクリックします。

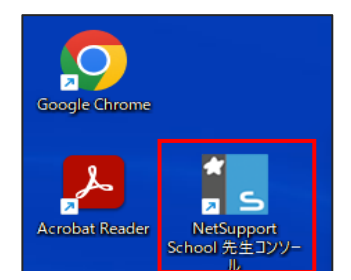

または、スタート( <mark>十</mark> ) から「NetSupport School 」ファルダ内の 「NetSupport School 先生コンソール」をクリックします。

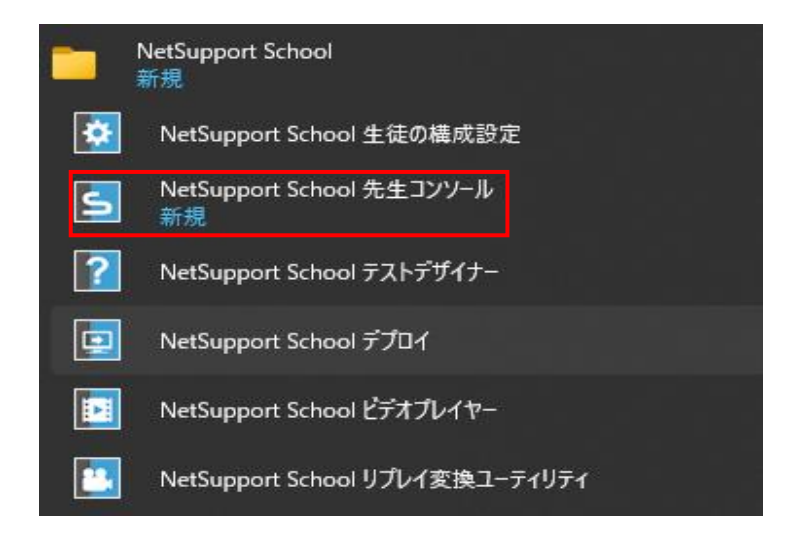

**5.NetSupport School先生コンソールの利用方法**

「NetSupport School 先生コンソール」を起動すると以下画面が表示されます。

利用できる機能を選択できるモードがあります。

本書では、「教室での全機能へのアクセスを提供します」モードを利用して紹介します。

#### **「教室での全機能へのアクセスを提供します」をクリックします。**

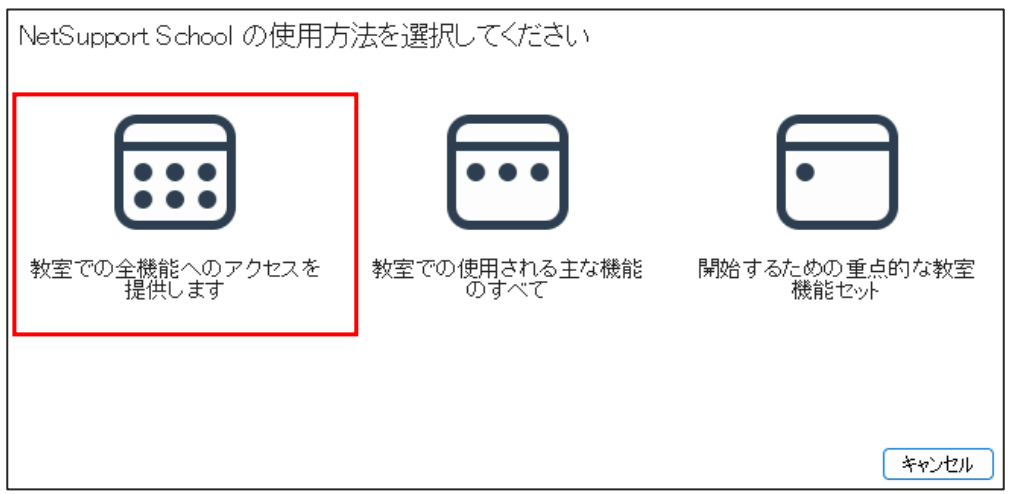

**5-1.以下の「NetSupport Schoolへようこそ」のポップアップ画面が表示されますので、 「教室」「ネットワーク」はクリックせず、「開始」をクリックします。**

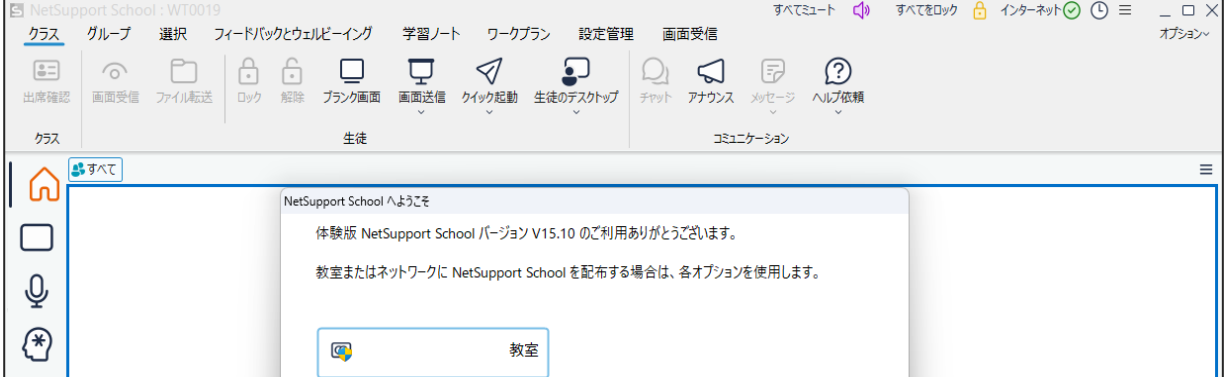

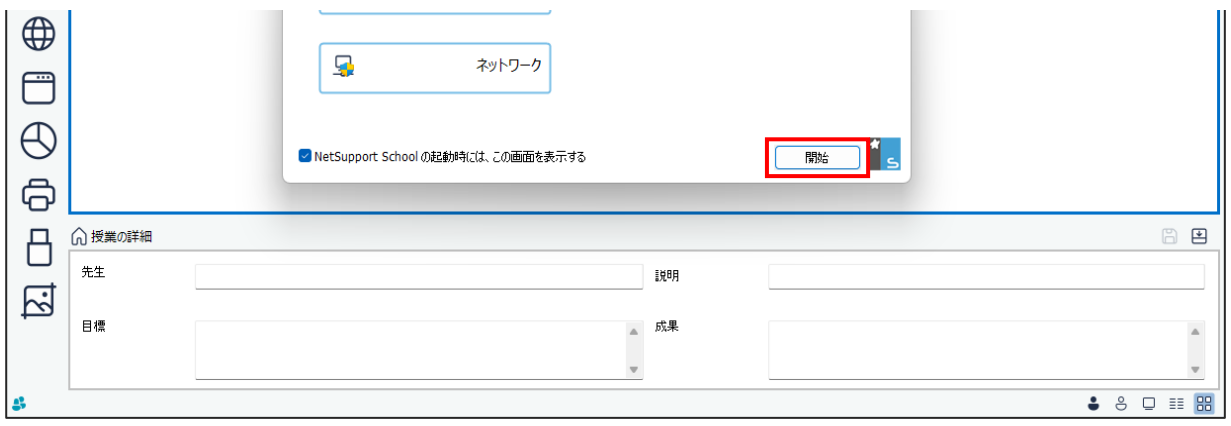

**5-2.以下の「新規クラス」のポップアップ画面が表示されます。 必要に応じて、「先生の名前」「授業の名前」「学習目標」「成果」の項目に入力し、 接続先の「部屋」をクリックし、「OK」をクリックします。**

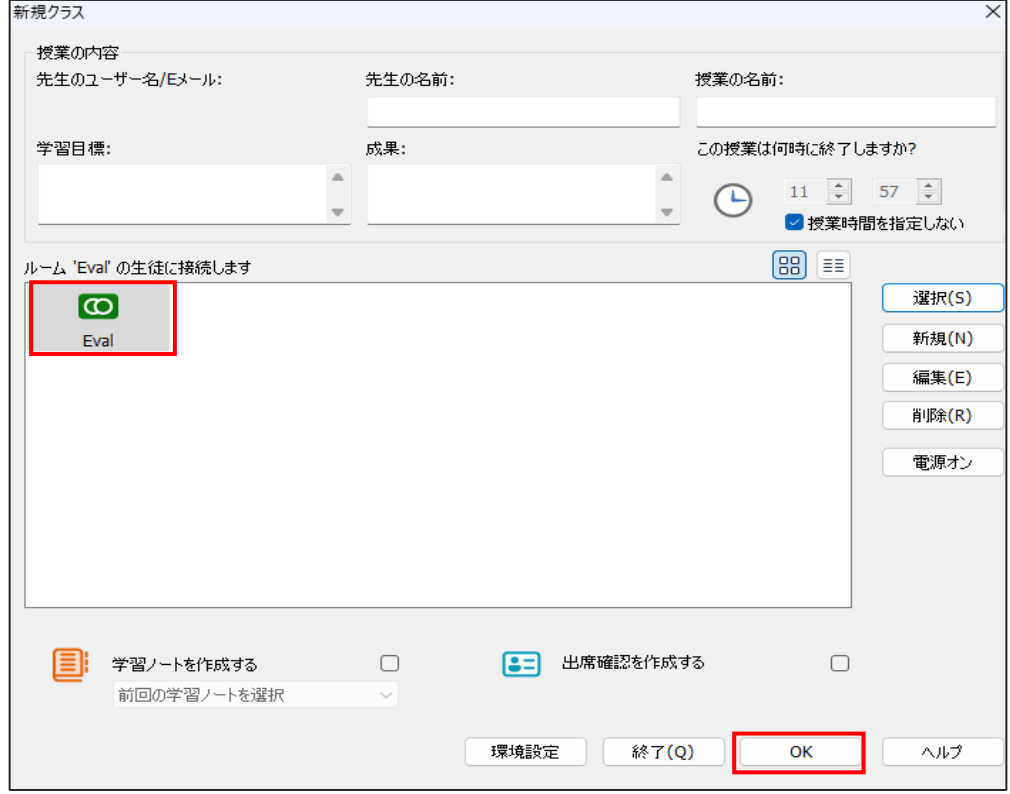

**5-3.先生PCと同じ「部屋」名で設定した生徒PCをLAN上から自動検索し、接続します。**

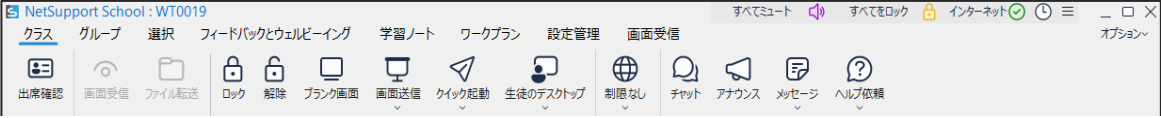

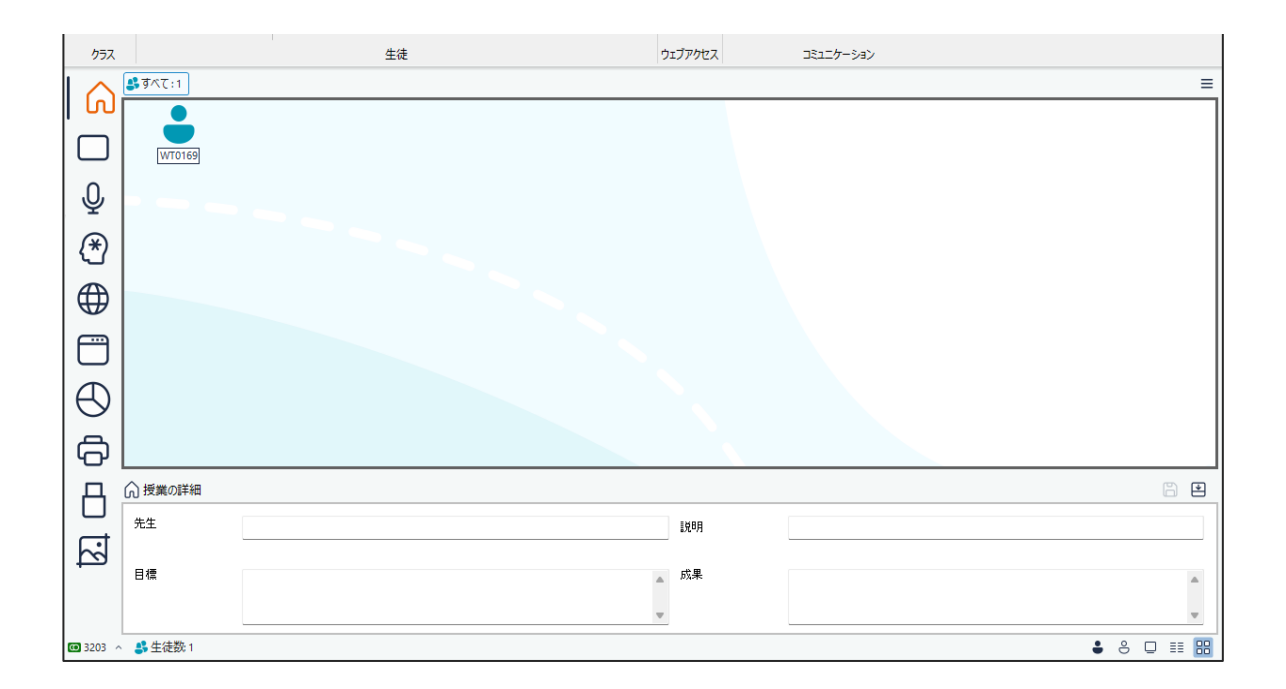

- **6.オンラインヘルプの利用方法**
	- **6-1.アプリケーション画面の「オプション」のドロップダウンメニューから 「目次とキーワード」をクリックします。**

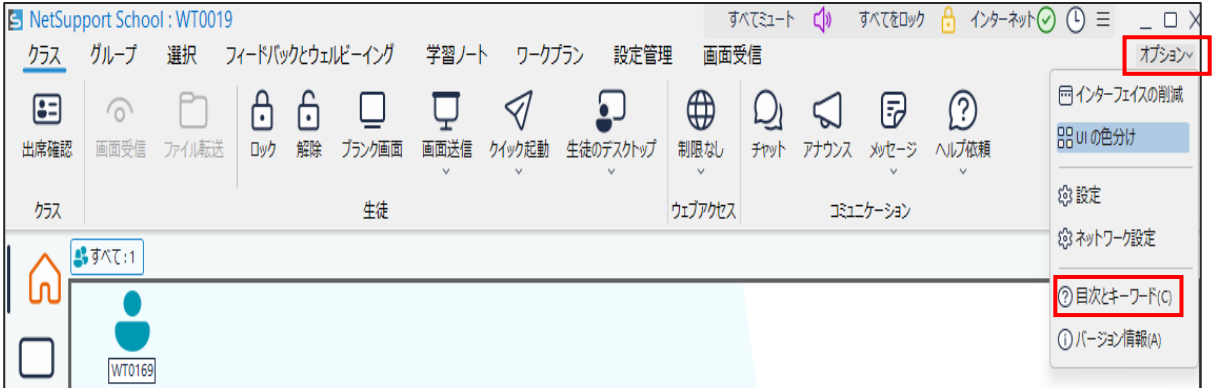

**6-2.以下のポップアップ画面が表示されますので、「目次」「キーワード」「検索」を利用して 設定方法や操作方法を確認することができます。**

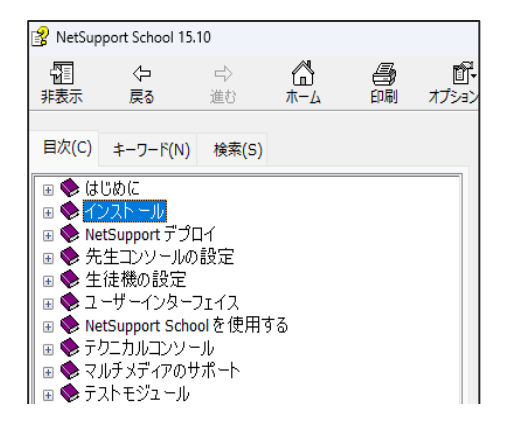

**以上で、先生PCへのNetSupport Schoolインストール方法や起動方法/利用方法や オンラインヘルプの利用方法について紹介いたしました。**

 $\overline{\phantom{a}}$ 

他にご不明な点がございましたら、下記の連絡先までお問い合わせください

**(お問い合わせ先)**

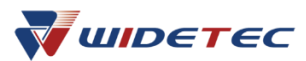

**株式会社ワイドテック NetSupportお客様支援センター お問合わせ窓口** メール: [netsupport@widetec.com](mailto:netsupport@widetec.com) 電話: 03-5829-3962(直通)

当社は日本における英国NetSupport社のプレミアパートナーです